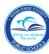

## PERS Information Screens and Corresponding HR 2.0 Infotypes

Using the SAP system, the following instructions will assist you in viewing information about the employee, located in the **Employee Inquiry**, selection **9** in the **Personnel Reporting System** (**PERS**) **Applications Menu.** We will look at the following PERS screens: 101 Assignment Information, 010 Certificate, 011 Personal, and 026 Leave Information.

To access Human Resources,

- **▼ Log in** to the **Employee Portal**
- ▼ Click on the ERP tab

On the MDCPS Overview screen,

▼ Click on the Human Resources tab

You will need Quad A authorization to HR\_SITE\_DISPLAY\_NNNN to access Human Resources (HR).

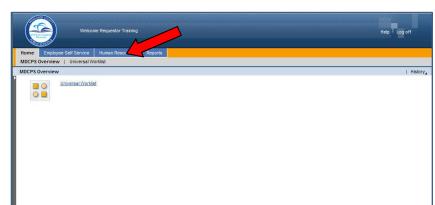

#### The **Human Resources Transactions** screen will display.

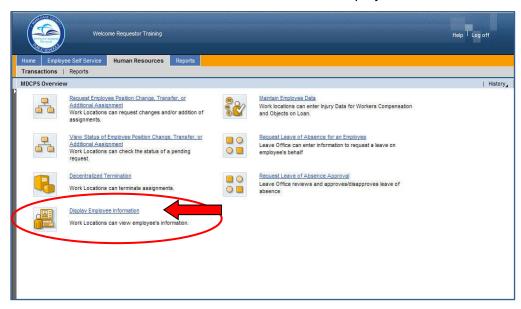

**▼ Click** on **Display Employee Information** 

The HR Master Data screen will display.

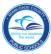

On the HR Master Data screen, in the Person ID field,

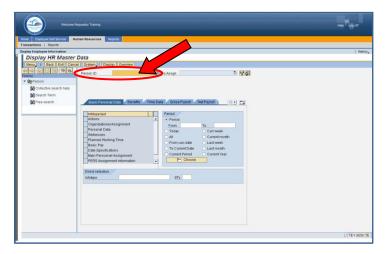

**▼ Type** the employee number

**▼ Click** on **Display** 

The **Display HR Master Data** screen will display for the employee.

#### HR Master Data Screen

The **HR Master Data** screen displays employee-specific personnel data. From this screen, information viewed in **the PERS screen 101** can be viewed by typing the assigned Infotype (IT) number in the **Infotype Selection** field as shown in the following PERS and IT sample screens.

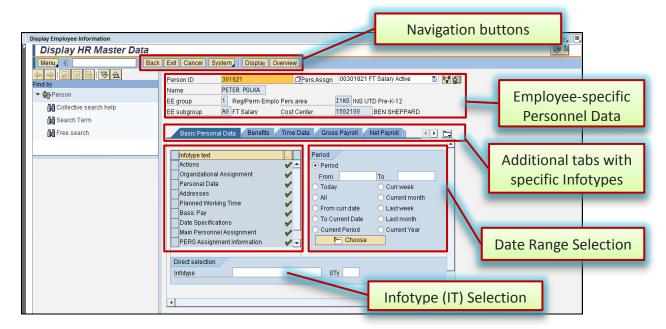

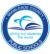

#### PERS Assignment Information (101) Screen

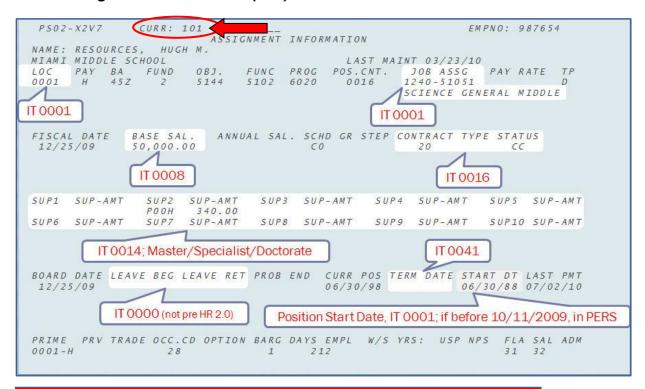

Note: The PERS 101 screen information is displayed on six different IT screens.

## PERS 101 & Corresponding Infotype (IT) Numbers

This table will assist you in locating PERS 101 screen information in the various HR 2.0 Infotypes.

| PERS 101 & Corresponding Infotype (IT) Numbers |                                      |                                                                                      |  |  |
|------------------------------------------------|--------------------------------------|--------------------------------------------------------------------------------------|--|--|
| PERS FIELD                                     | DESCRIPTION                          | HR 2.0 INFOTYPE Numbers                                                              |  |  |
| LEAVE BEG LEAVE RET                            | Leave Beginning Date/<br>Return date | IT 0000: Actions (not pre-HR 2.0)                                                    |  |  |
| START DT (Current Postion)                     | Position Start Date                  | IT 0001: Organizational Assignment (Refer to PERS for start dates before 10/11/2009) |  |  |
| LOC                                            | Location                             | IT 0001: Organizational Assignment                                                   |  |  |
| JOB ASSG                                       | Job Assignment                       | IT 0001: Organizational Assignment                                                   |  |  |
| BASE SAL                                       | Base Salary                          | IT 0008: Basic Pay                                                                   |  |  |
| SUP/AMT                                        | Supplement(s) and<br>Amounts         | IT 0014: Recurring Payments/Deductions (Master/Specialist/Doctorate)                 |  |  |
| CONTRACT TYPE STATUS                           |                                      | IT 0016: Contract Elements                                                           |  |  |
| TERM DATE                                      | Termination Date                     | IT 0041: Date Specifications                                                         |  |  |

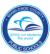

#### IT 0000, Actions Screen

The employee's beginning and/or ending leave dates are viewed on IT 0000.

To view IT 0000, in the Direct selection section,

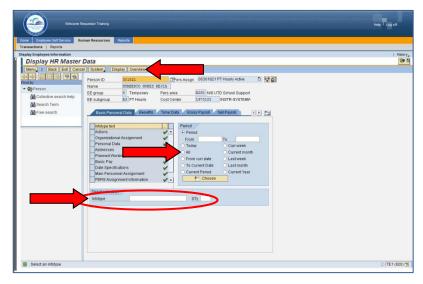

- ▼ Click All under Period
- ▼ **Type** the IT number (0000) in the

**Infotype** field

**▼ Click** on **Overview** 

The **IT 0000**, **Actions** screen will be displayed.

Note: Infotypes can also be viewed by clicking/scrolling on the specific tabs.

## IT 0000, Actions Screen

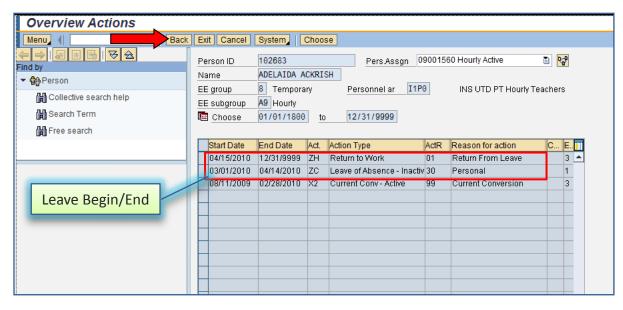

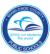

## IT 0001, Organizational Assignment Screen

The employee's work location, job assignment, and position start date are viewed on IT 0001.

To view IT 0001, in the Direct selection section,

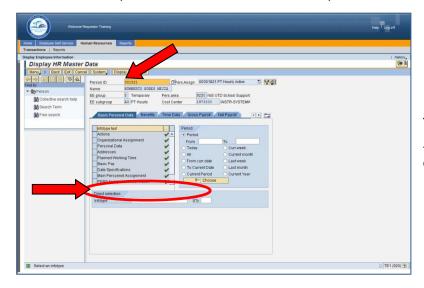

**▼ Type** the IT number

(0001) in the **Infotype** field

▼ Click on Display

The IT 0001, Organizational Assignment screen will be displayed.

Note: Infotypes can also be viewed by clicking/scrolling on the specific tabs.

# IT 0001, Organizational Assignment Screen

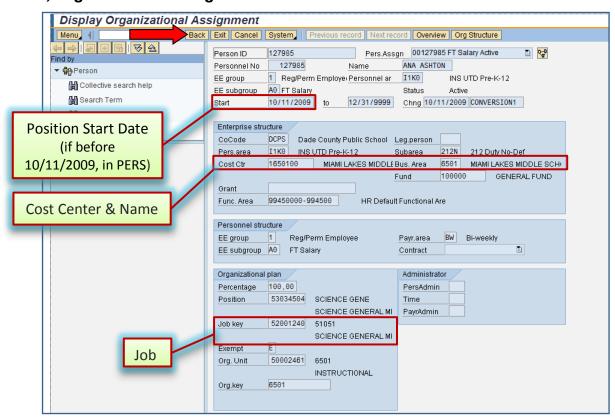

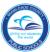

#### IT 0008, Basic Pay Screen

The employee's base salary is viewed on IT 0008.

To view IT 0008, in the Direct selection section,

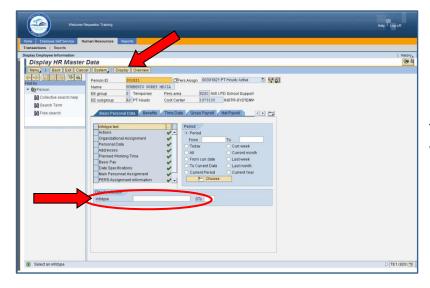

- **▼ Type** the IT number
  - (0008) in the **Infotype** field
- ▼ Click on Display

The **IT 0008**, **Basic Pay** screen will be displayed.

Note: Infotypes can also be viewed by clicking/scrolling on the specific tabs.

#### IT 0008, Basic Pay Screen

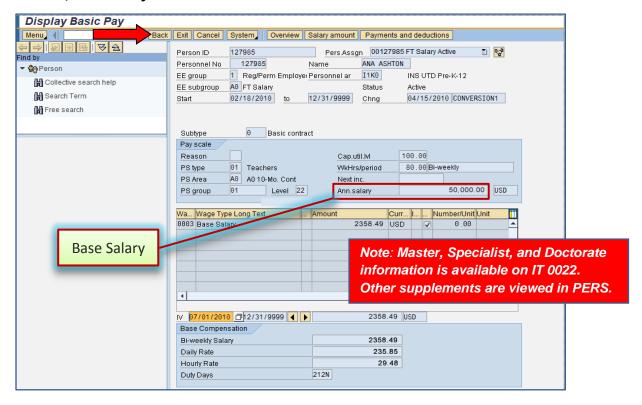

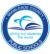

## IT 0014, Recurring Payments/Deductions Screen

The employee's supplements and amounts are viewed on IT 0014. Master, Specialist, and Doctorate information is available; other supplements are viewed in PERS.

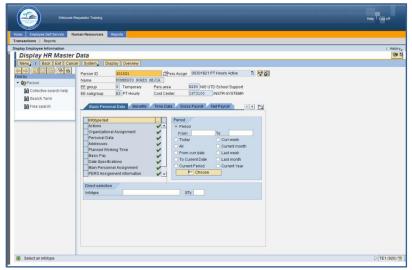

To view **IT 0014**, in the **Direct selection** section,

- ▼ Type the IT number (0014) in the Infotype field
- **▼ Click** on **Display**

The IT 0014, Recurring Payments/Deductions screen will display.

Note: Infotypes can also be viewed by clicking/scrolling on the specific tabs.

# IT 0014, Recurring Payments/Deductions Screen

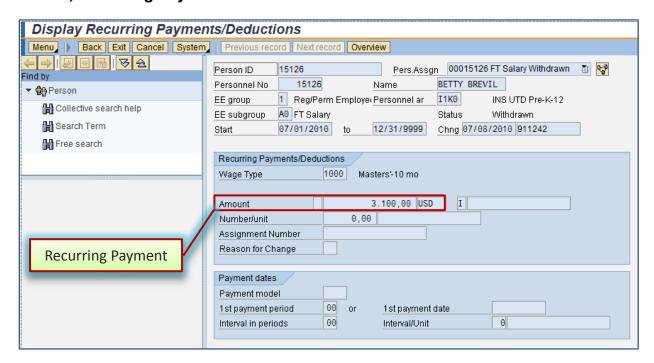

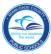

#### IT 0016, Contract Elements Screen

The employee's contract type status is viewed on IT 0016.

To view IT 0016, in the Direct selection section,

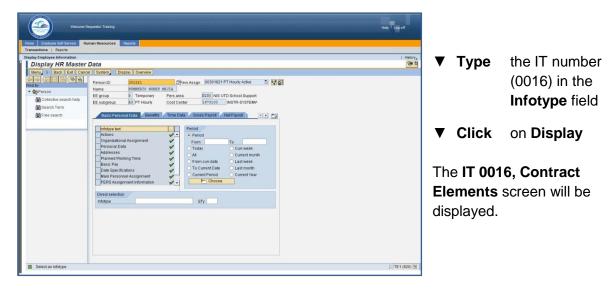

Note: Infotypes can also be viewed by clicking/scrolling on the specific tabs.

#### IT 0016, Contract Elements Screen

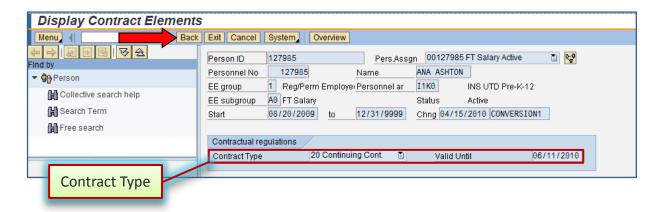

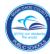

## IT 0041, Date Specifications Screen

The employee's termination date is viewed on IT 0041.

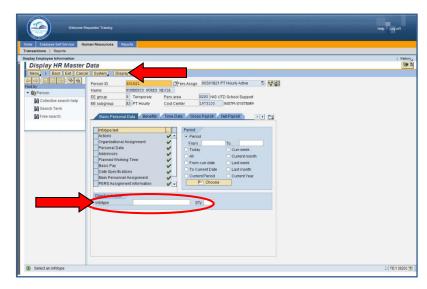

To view **IT 0041**, in the **Direct selection** section.

- ▼ **Type** the IT number (0041) in the
  - Infotype field
- ▼ Click on Display

The **IT 0041**, **Date Specifications** screen will display.

Note: Infotypes can also be viewed by clicking/scrolling on the specific tabs.

## IT 0041, Date Specifications Screen

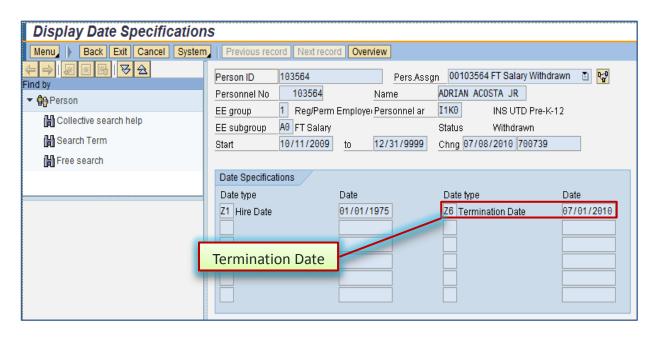

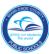

#### HR Master Data Screen

The **HR Master Data** screen displays employee-specific personnel data. From this screen, information viewed in the **PERS screen 010** can be viewed by typing the assigned Infotype (IT) number in the **Infotype Selection** field as shown in the following PERS and IT sample screens. [See page 1 for SAP log in information.]

#### PERS Certification Information (010) Screen

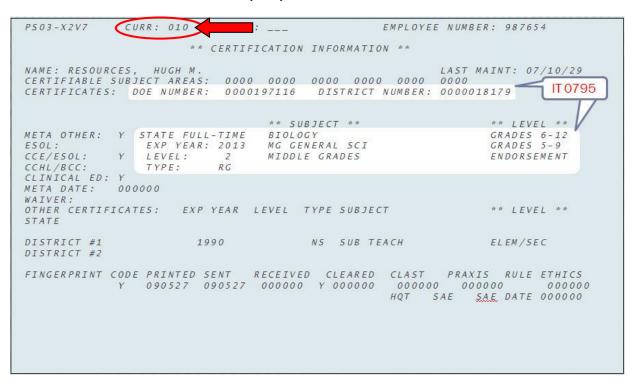

Note: The PERS 010 certification information is displayed on one IT screen.

#### PERS 010 & Corresponding Infotype (IT) Numbers

This table will assist you in locating **PERS 010** screen information in the various **HR 2.0 Infotypes**.

| PERS 010 & Corresponding Infotype (IT) Numbers |                                                                              |                                      |  |
|------------------------------------------------|------------------------------------------------------------------------------|--------------------------------------|--|
| PERS FIELD                                     | DESCRIPTION                                                                  | HR 2.0 INFOTYPE Numbers              |  |
| DOE NUMBER/DISTRICT<br>NUMBER                  |                                                                              | IT 0795: Certification and Licensing |  |
| SUBJECT/LEVEL                                  | Certification(s) by Subject, Grade Level,<br>Expiration Year, Level and Type | IT 0795: Certification and Licensing |  |

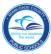

#### IT 0795, Certification and Licensing Screen

The employee's certification information is viewed on IT 0795.

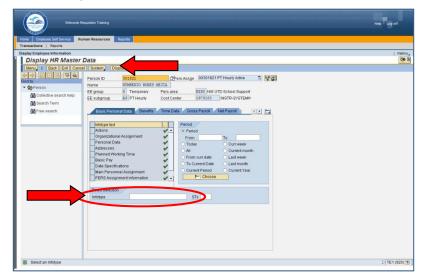

To view **IT 0795**, in the **Direct selection** section,

**▼ Type** the IT number

(0795) in the **Infotype** field

**▼ Click** on **Display** 

The IT 0795, Certification and Licensing screen will display.

Note: Infotypes can also be viewed by clicking/scrolling on the specific tabs.

#### IT 0795, Certification and Licensing Screen

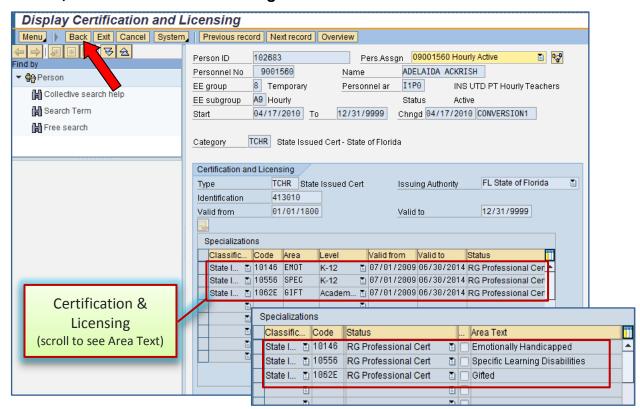

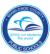

#### HR Master Data Screen

The **HR Master Data** screen displays employee-specific personnel data. From this screen, the information viewed in the **PERS screen 011** can be viewed by typing the assigned Infotype (IT) number in the **Infotype Selection** field as shown in the following PERS and IT sample screens. [See page 1 for SAP log in information.]

#### PERS Personal Information (011) Screen

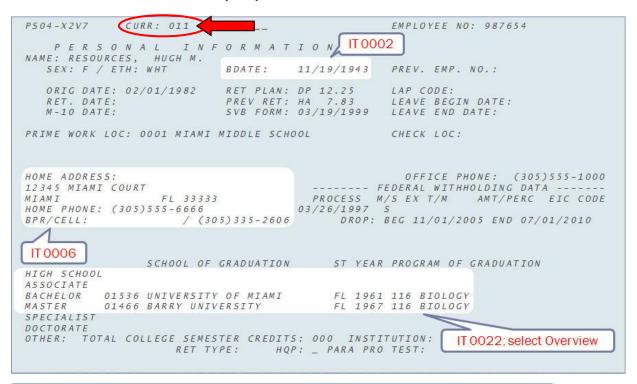

Note: The PERS 011 screen information is displayed on three different IT screens.

#### PERS 011 & Corresponding Infotype (IT) Numbers

This table will assist you in locating PERS 011 screen information in the various HR 2.0 Infotypes.

| PERS 011 & Corresponding Infotype (IT) Numbers |                                                  |                         |  |  |
|------------------------------------------------|--------------------------------------------------|-------------------------|--|--|
| PERS FIELD                                     | DESCRIPTION                                      | HR 2.0 INFOTYPE Numbers |  |  |
| BDATE                                          | Date of Birth                                    | IT 0002: Personal Data  |  |  |
| HOME ADDRESS                                   | Home Address and Telephone<br>Number             | IT 0006: Addresses      |  |  |
| SCHOOL OF GRADUATION/<br>YEAR/PROGRAM          | School(s), Program(s), and Date(s) of Graduation | IT 0022: Education      |  |  |

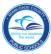

#### IT 0002, Personal Data Screen

The employee's birth date is viewed on IT 0002.

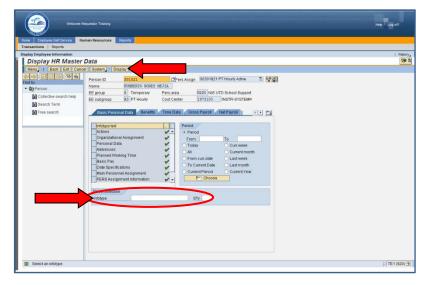

To view **IT 0002**, in the **Direct selection** section.

**▼ Type** the IT number

(0002) in the **Infotype** field

▼ Click on Display

The **IT 0002**, **Personal Data** screen will display.

Note: Infotypes can also be viewed by clicking/scrolling on the specific tabs.

## IT 0002, Personal Data Screen

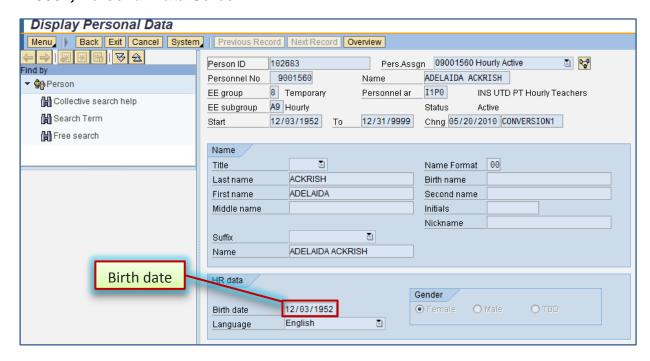

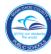

#### IT 0006, Addresses Screen

The employee's home address and telephone number are viewed on IT 0006.

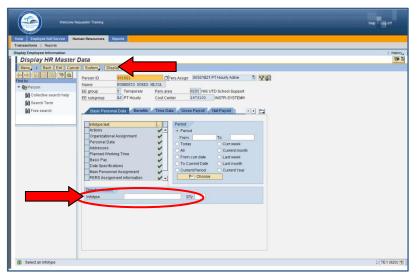

To view **IT 0006**, in the **Direct selection** section.

- ▼ Type the IT number (0006) in the Infotype field
- ▼ Click on Display

The **IT 0006**, **Addresses** screen will display.

Note: Infotypes can also be viewed by clicking/scrolling on the specific tabs.

## IT 0006, Addresses Screen

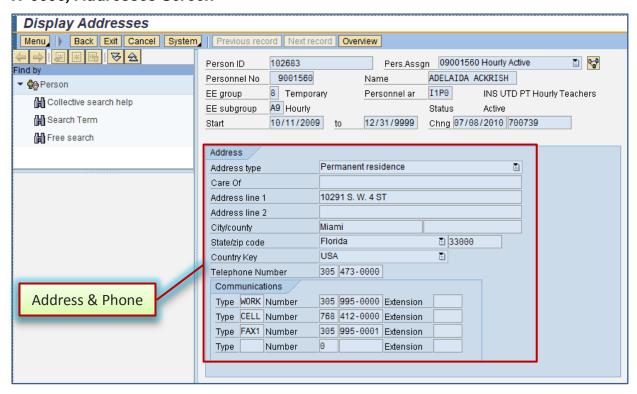

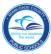

#### IT 0022, Education Screen

The employee's school(s), date(s), and program(s) of graduation are viewed on IT 0022.

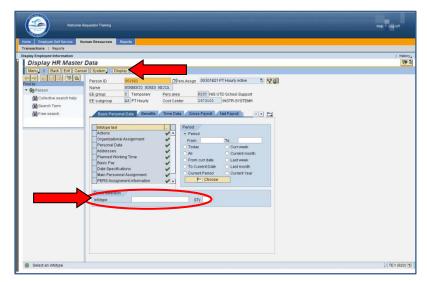

To view **IT 0022**, in the **Direct selection** section,

▼ Type the IT number (0022) in the Infotype field

**▼ Click** on **Overview** 

The **IT 0022**, **Education** screen will display.

Note: Infotypes can also be viewed by clicking/scrolling on the specific tabs.

## IT 0022, Education Screen

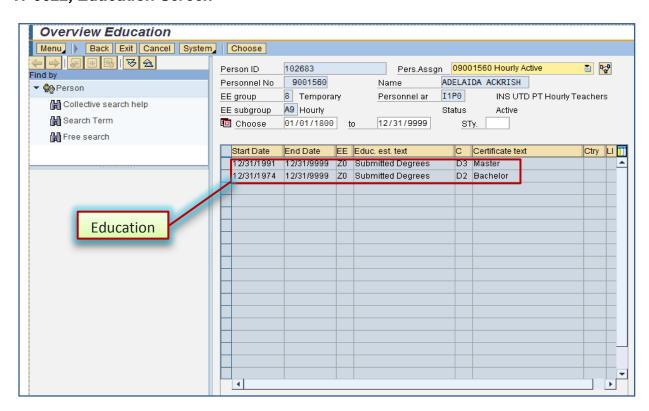

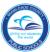

#### HR Master Data Screen

The **HR Master Data** screen displays employee-specific personnel data. From this screen, information viewed in the **PERS screen 026** can be viewed by typing the assigned Infotype (IT) number in the **Infotype Selection** field as shown in the following PERS and IT sample screens.

## PERS Employee Leave Information System Applications Menu (026) Screen

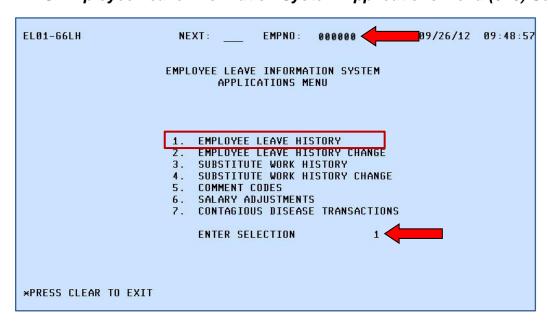

#### PERS Employee Leave History (01)

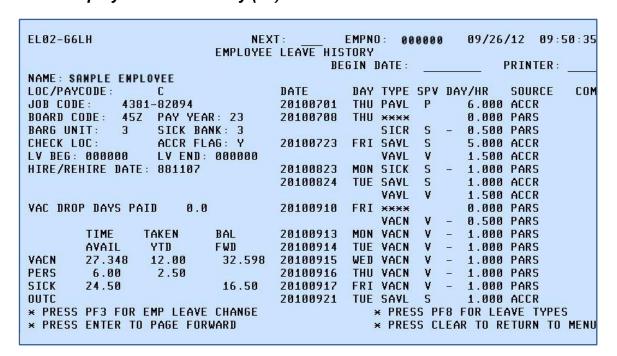

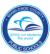

#### IT 2001, Overview Absences Screen

The employee's types of absences that were taken and the dates on which they were taken, is viewed on the IT 2001.

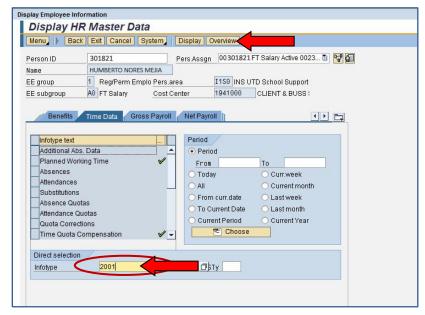

To view **IT 2001**, in the **Direct selection** section,

▼ Type the IT number

(2001) in the **Infotype** field

**▼ Click** on Overview

The IT 2001, Overview Absences (2001) page will display.

#### IT 2001, Overview Absences Screen

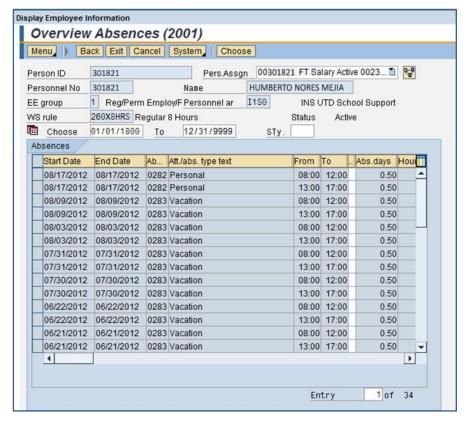

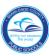

# PERS 101, 010, 011 and 026 Information and Corresponding Infotypes (IT) Numbers

This table will assist you in locating **PERS 101, 010, 011** and **026** screen information in the various **HR 2.0 Infotypes**.

| PERS 101 & Corresponding Infotype (IT) Numbers |                                                                                 |                                                                                      |  |  |
|------------------------------------------------|---------------------------------------------------------------------------------|--------------------------------------------------------------------------------------|--|--|
| PERS FIELD                                     | DESCRIPTION                                                                     | HR 2.0 INFOTYPE Numbers                                                              |  |  |
| LEAVE BEG LEAVE RET                            | Leave Beginning Date/<br>Return date                                            | IT 0000: Actions (not pre-HR 2.0)                                                    |  |  |
| START DT (Current Postion)                     | Position Start Date                                                             | IT 0001: Organizational Assignment (Refer to PERS for start dates before 10/11/2009) |  |  |
| LOC                                            | Location                                                                        | IT 0001: Organizational Assignment                                                   |  |  |
| JOB ASSG                                       | Job Assignment                                                                  | IT 0001: Organizational Assignment                                                   |  |  |
| BASE SAL                                       | Base Salary                                                                     | IT 0008: Basic Pay                                                                   |  |  |
| SUP/AMT                                        | Supplement(s) and Amounts                                                       | IT 0014: Recurring Payments/Deductions (Master/Specialist/Doctorate)                 |  |  |
| CONTRACT TYPE STATUS                           |                                                                                 | IT 0016: Contract Elements                                                           |  |  |
| TERM DATE                                      | Termination Date                                                                | IT 0041: Date Specifications                                                         |  |  |
| PERS 010                                       | 0 & Corresponding Infotype (I                                                   | T) Numbers                                                                           |  |  |
| PERS FIELD                                     | DESCRIPTION                                                                     | HR 2.0 INFOTYPE Numbers                                                              |  |  |
| DOE NUMBER/DISTRICT<br>NUMBER                  |                                                                                 | IT 0795: Certification and Licensing                                                 |  |  |
| SUBJECT/LEVEL                                  | Certification(s) by Subject, Grade<br>Level, Expiration Year, Level and<br>Type | IT 0795: Certification and Licensing                                                 |  |  |
| PERS 011 & Corresponding Infotype (IT) Numbers |                                                                                 |                                                                                      |  |  |
| PERS FIELD                                     | DESCRIPTION                                                                     | HR 2.0 INFOTYPE Numbers                                                              |  |  |
| BDATE                                          | Date of Birth                                                                   | IT 0002: Personal Data                                                               |  |  |
| HOME ADDRESS                                   | Home Address and Telephone<br>Number                                            | IT 0006: Addresses                                                                   |  |  |
| SCHOOL OF GRADUATION/<br>YEAR/PROGRAM          | School(s), Program(s), and Date(s) of Graduation                                | IT 0022: Education                                                                   |  |  |
| PERS 026 & Corresponding Infotype (IT) Numbers |                                                                                 |                                                                                      |  |  |
| PERS FIELD                                     | DESCRIPTION                                                                     | HR 2.0 INFOTYPE Numbers                                                              |  |  |
| EMPLOYEE LEAVE HISTORY                         | Types of absences that were taken and the dates on which they were              | IT 2001: Overview Absences                                                           |  |  |

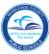

#### Whom to Contact for Assistance

For questions or comments, please submit a *Self Service* incident at <a href="http://selfservice.dadeschools.net">http://selfservice.dadeschools.net</a>.

# For Help with PERS to SAP Transition

Go to the SAP ERP Training Resources site. It provides up-to-date SAP Training resources, step-by-step tutorials, quick tip guides, and important links to assist you with the MDCPS district processes in SAP.

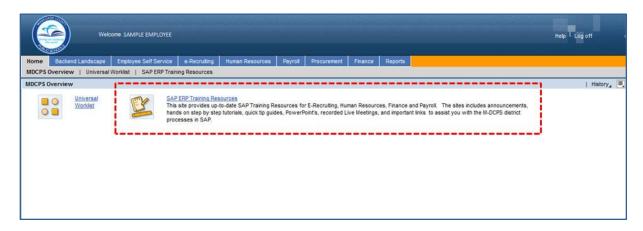